### Шаг 1: Введение

- Приготовьте расходомер KATflow 200/230, диск с программным обеспечением KATdata+ версии 2.0.424 (версию см. на диске) и черный USB кабель-преобразователь
- Вставьте компакт-диск КАТ data+ в дисковод. Откройте папку дисковода на компьютере. Щелкните дважды на папке KATdata+ Software Installer и следуйте инструкциям для завершения установки. Оставьте диск с ПО вставленным в дис-КОВОЛ
- Подключите кабель USB к расходомеру и другой его конец к компьютеру через USB порт. При удачном подключении должно появиться сообщение (рис. 1):

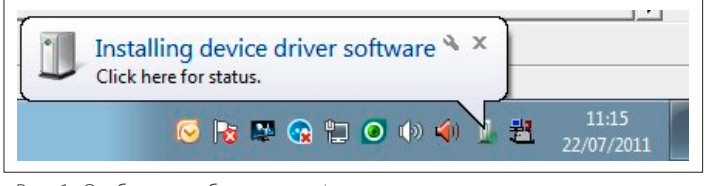

Рис. 1. Сообщение об установке

• Если появляется следующее сообщение (рис. 2) следуйте инструкциям далее:

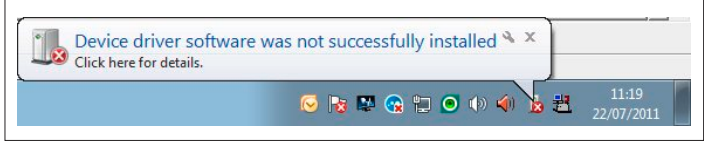

Рис. 2. Сообщение об ощибке

Шаг 2: Обновление программного драйвера

• Перейдите в меню Пуск (Start), откройте Панель управления (Control Panel) и запустите Диспетчер устройств (Device Manager). Как альтернатива - поиск Диспетчера устройств (Device Manager) в поле поиска Вашей версии ПО Windows.

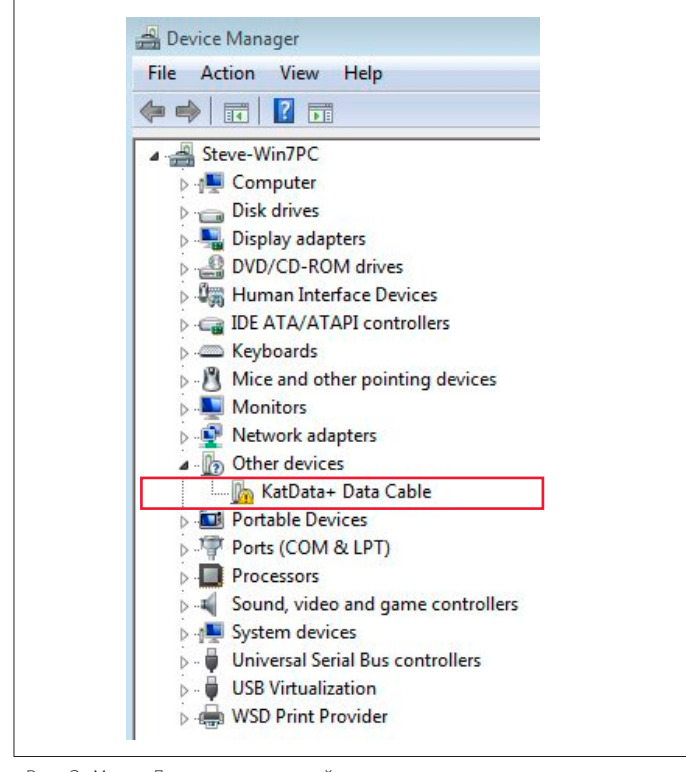

## Шаг 2: Обновление программного драйвера

• В Диспетчере устройств (Device Manager) (рис. 3) щелкните дважды на KATdata+ Data Cable, который можно найти в разделе Другие устройства (Other devices). В появившемся новом окне нажмите на кнопку Обновить драйвер (Update Driver) (рис. 4) и выберите Найти драйвер на этом компьютере (Browse my computer for driver software) (рис. 5).

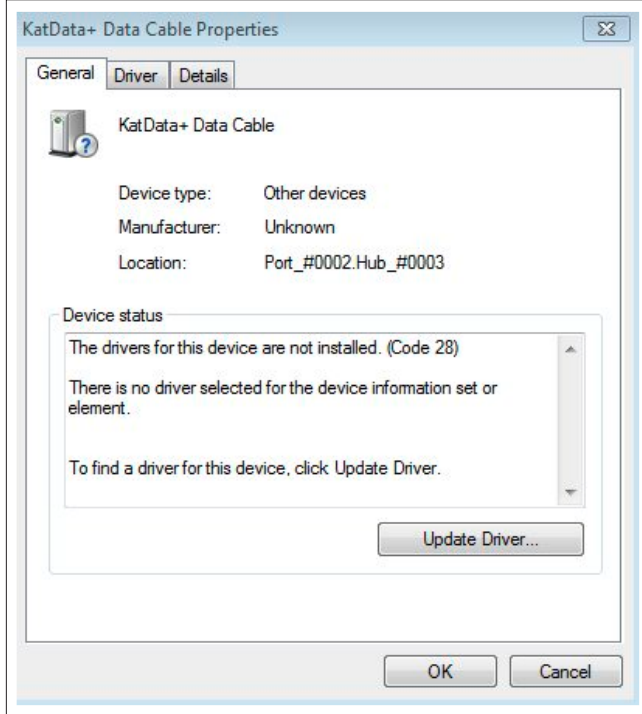

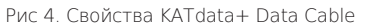

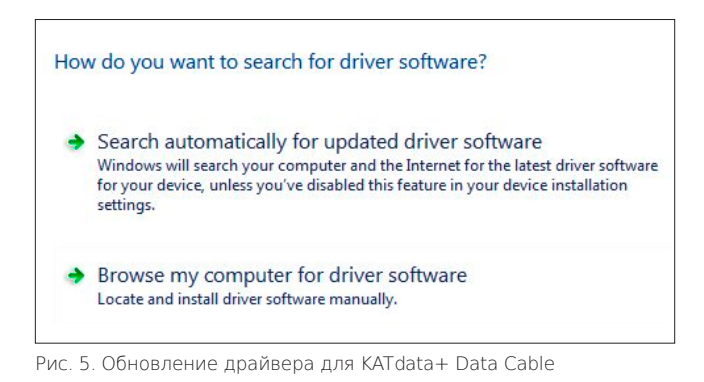

• Выберите дисковод компьютера в качестве источника для обновления драйвера и подтвердите установку. Если все шаги были соблюдены правильно. Вы увидите подтверждение об успешной установке (рис. 6).

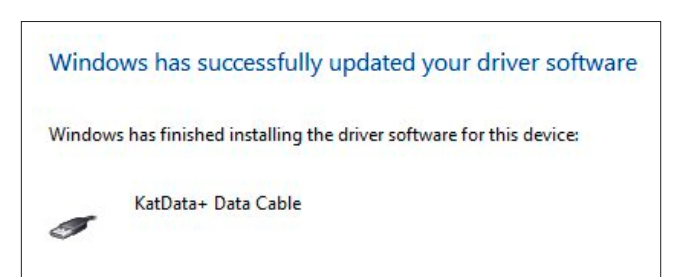

Рис. 6. Сообщение об удачном обновлении драйвера

Рис. 3. Меню Диспетчера устройств

# Шаг 3: Верификация установки программного драйвера

• Для того чтобы удостовериться, что программный драйвер был установлен, вернитесь к окну Диспетчер устройств (Device Manager) (рис. 7). Позиция KATdata+ Data Cable должна быть перечислена в подкатегории Контроллеры универсальной последовательной шины USB (Universal Serial Bus controllers)

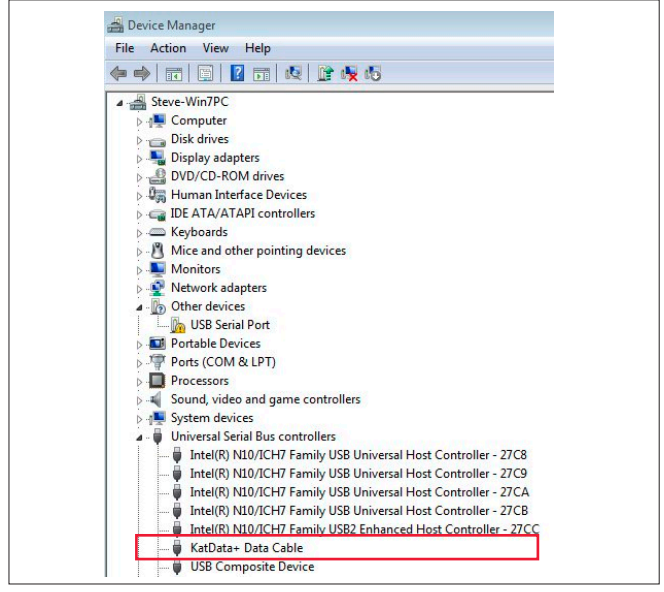

Рис. 7. Меню Диспетчера устройств с установленным драйвером KATdata+ Data Cable

- Щелкните дважды на позиции Последовательный порт USB (USB Serial Port) в разделе Другие устройства (Other devices), когда откроется новое окно, нажмите кнопку Обновить драйвер (Update Driver) и выберите Найти драйвер на этом компьютере (Browse my computer for driver software)
- Выберите дисковод компьютера в качестве источника для обновления драйвера и подтвердите установку.
- Если все шаги были соблюдены правильно, Вы увидите подтверждение об успешной установке (рис. 8):

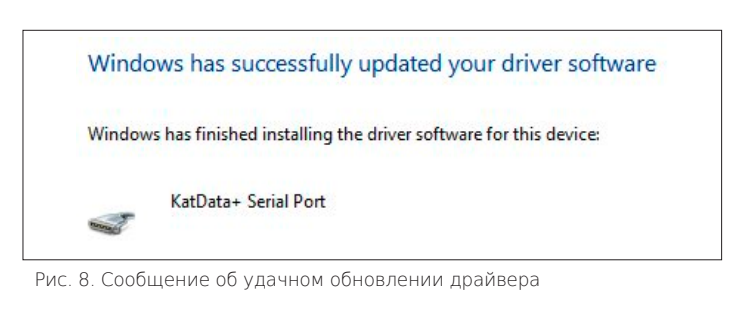

- Запустите программу KATdata+ и включите расходомер с Основным меню (Main Menu) на его экране
- В программе KATdata+ перейдите в Настройки (Options) -Предпочтения (Preferences) и выберите вкладку Последовательный порт (Serial Port). Под последовательным портом выберите KATdata+ Serial Port (COM). Подтвердите с помощью ОК.
- Нажмите на белую стрелку показывающую вниз, в верхнем левом углу меню программы KATdata+, чтобы начать процедуру загрузки (рис. 8):

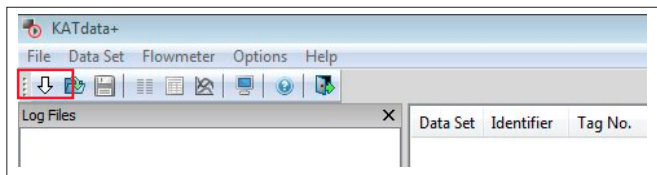

Рис. 8. Меню программы KATdata+

- Выберите место для скачиваемых данных и имя файла. Убедитесь, что имя файла заканчивается расширением .kat
- Нажмите Сохранить (Save), чтобы начать загрузку. При успешном подключении, расходомер издаст короткие звуковые сигналы и загрузка начнется. Строка состояния загрузки появиться в окне программы KATdata+ и на экране расходомера
- После успешного завершения загрузки, данные измерения могут быть просмотрены в окне программы.
- Если у Вас есть дальнейшие вопросы об установке или загрузке данных, пожалуйста, обращайтесь в службу технической помощи. Контактную информацию о представительствах и дистрибьюторах для Вашей страны Вы можете найти на домашней странице www.katronic.com.

# Katronic AG & Co. KG

info@katronic.com

\* Все скриншоты были сделаны на компьютере с ОС Windows 7. Меню и содержание на других операционных системах могут отличаться.